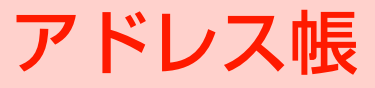

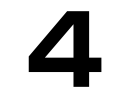

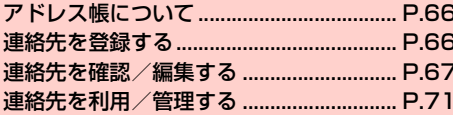

# <span id="page-1-0"></span>**アドレス帳について**

メールアドレスなど、相手の情報を連絡先として登録しておくと、 メールを作成するときに、相手を検索してメールアドレスを簡単に入 力できるなど、便利に利用できます。

また、Googleアカウントなどのオンラインアカウントの連絡先と同 期して、利用することもできます。

#### お知らせ

- ・ 本機内、microSDカード、オンラインアカウントの連絡先をイン ポート/コピーすることもできます (▶ [P.71](#page-6-1)[、P.72](#page-7-0))。
- ・ 本機に登録できる連絡先の件数は、本機の空き容量によって異なり ます。

# <span id="page-1-1"></span>**連絡先を登録する**

**1** 
$$
市–ム画面で ~~THE~~→「ユーゲー」→「すベて」タ
$$

連絡先画面が表示されます (➡ P67)。

<span id="page-1-2"></span>2 2 .<br>• 連絡先の登録/同期ができるアカウントを登録した場合、 初回登録時、連絡先の登録先を選択する画面が表示されま す。「タブレット」を選択すると、本機が登録先として設定 されます。

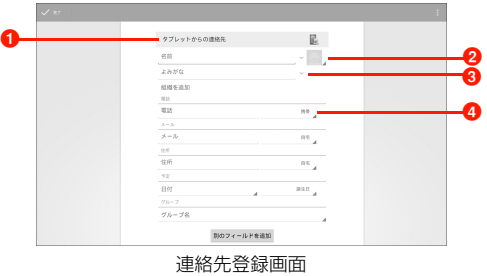

#### **❶ 登録先**

連絡先の登録先が表示されます。アカウントが登録されて いる場合は、タップして登録先を変更することができます。 2 画像

画像を登録できます。

「写真を撮影」をタップすると、写真を撮影して登録できま す。「ギャラリーから画像を選ぶ」をタップすると、本機や microSDカードに保存されている画像を選択して登録で きます。

6 詳細情報入力アイコン

タップすると詳細情報の入力欄が表示されます。「名前」欄 の場合は、「敬称」「姓」「ミドルネーム」「名」などの入力 欄が表示されます。

#### **4** ラベル

入力内容のラベル(種類)を選択できます。

- 必要な項目を入力
	- ・ 入力した項目に「新しく追加」が表示された場合は、タッ プすると入力欄が追加されます。
	- X をタップすると、入力した項目を削除できます。
	- ・「別のフィールドを追加」をタップすると、「チャット」「メ モ」「ニックネーム」などの項目を追加できます。

# <span id="page-2-0"></span>**連絡先を確認/編集する**

#### <span id="page-2-1"></span>**連絡先を確認する**

連絡先に登録されている情報を利用して、メールやインスタントメッ セージの送信やWebサイトの表示などをすることができます。

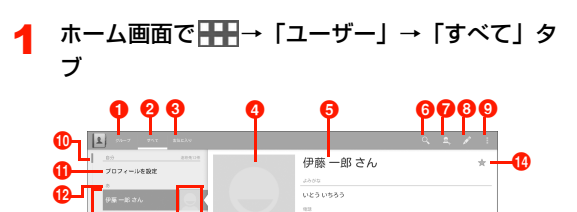

003-3000-0088

 $\overline{u}$ 

**Installment Bib@gmail.com** 

精光された神話生の専用

連絡先画面

**■「グループ」タブ** 

木村二郎さん

ボクボ コーチ

佐藤花子さん  $B \times B$ 

 $m \geq \alpha n$ 

**TIPS TOP** 

グループ画面(■[P.73\)](#page-8-0)が表示されます。

 $Q$ 「すべて」タブ

 $\bf \Phi$ 

ø

連絡先画面が一覧表示されます。

8「お気に入り」タブ お気に入り一覧画面(■[P.71\)](#page-6-2)が表示されます。 o

 $\alpha$ 

÷on

 $\boldsymbol{\Phi}$ 

<sup>4</sup> 「完了」

#### 4 画像

登録した画像が表示されます。

#### 6名前

#### 6 検索アイコン

タップすると、画面左上に検索ボックスが表示されます。名前な どの一部を入力すると、検索された連絡先が表示されます  $(\blacksquare$ [P.69\)。](#page-4-0)

#### ● 連絡先登録アイコン

タップすると、連絡先登録画面 (■P.66) が表示されます。 6 編集アイコン

タップすると、連絡先を編集できます (■[P.70\)](#page-5-0)。

**9 メニューアイコン** 

連絡先画面のメニューが表示されます (■P69)。

10 スライドバー

スライドすると、連絡先のリストをスクロールして表示できます。

**の** プロフィール

タップすると、プロフィールを登録できます。

初期設定で「携帯端末の所有者」を設定した場合、またはGoogle アカウントを設定した場合は、設定した名前が表示されます。

#### $\n **②**$  見出し

連絡先が、五十音→数字→アルファベットの順で分類表示されま す。ふりがなを入力していない場合や頭文字が記号の場合は、空 欄または「他」として分類されることがあります。

**6** 連絡先

タップすると、画面右側に登録情報などが表示されます。

#### </u> お気に入りアイコン

タップすると、連絡先をお気に入りに追加/お気に入りから削除 できます (▶[P.70\)](#page-5-1)。

#### o 登録情報

メールアドレスや電話番号、住所などの登録情報が表示されます。

- ・ 電話番号とメールアドレスなどの登録情報は、ロングタッチす ると、登録内容がクリップボードにコピーできます。
- ・ メールアドレスをタップすると、メールを作成できます。

#### p 連結連絡先

複数の連絡先を1つにまとめることができます。複数のアカウント に分散した連絡先をまとめる場合などに使用します(→[P.70\)](#page-5-2)。

#### ■お知らせ

● 電話番号、メールアドレス以外のタップまたはロングタッチに対応 した登録項目は、操作に応じた動作を行います。

### <span id="page-4-1"></span>連絡先画面のメニュー

連絡先画面で をタップすると、次のメニューが表示されます。

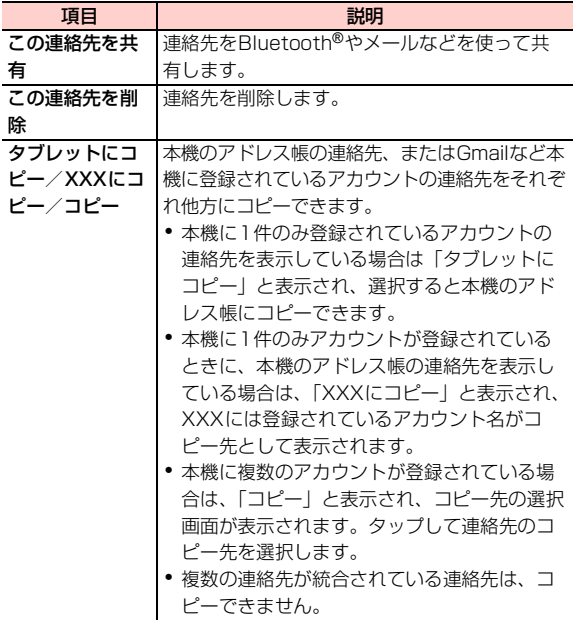

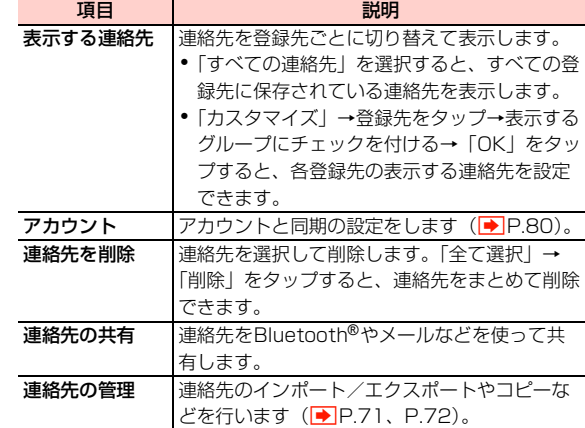

### <span id="page-4-0"></span>**連絡先を検索する**

登録されている名前などの一部を入力して、目的の連絡先を検索でき ます。

### 連絡先画面で

2 検索ボックスに名前などの一部を入力 検索結果が表示されます。

#### ■お知らせ

・ 名前を記号のみで登録している場合は、名前の検索はできません。

### <span id="page-5-0"></span>**連絡先を編集する**

- 1 連絡先画面で編集する連絡先をタップ
- $\mathbf{z}$

連絡先登録画面が表示されます。

- 3 入力内容を編集
- 4 「完了」

### 基本メールアドレスを設定する

基本メールアドレスは、他のアプリケーションからアドレス帳にアク セスしてメールアドレスを引用するときなどに、優先的に使用されま す。

- 連絡先の登録情報から基本メールアドレスとして 使うメールアドレスをロングタッチ
- 2 「デフォルトに設定」

ラベルの左側にチェックマークが表示されます。

・ 基本メールアドレスを解除する場合は、基本メールアドレ スをロングタッチ→「デフォルトを解除」をタップします。

### <span id="page-5-2"></span>複数の連絡先を統合する

複数の連絡先を統合して1つの連絡先にまとめることができます。複 数のアカウントに分かれた連絡先をまとめる場合などに便利です。

- 連絡先画面で「結合された連絡先の管理」
- 「連絡先を追加」
- 3 統合する連絡先をタップ
	- ・ 統合を解除するには、連絡先画面で「結合された連絡先の 管理」→結合を解除する連絡先の ╳ をタップします。

### <span id="page-5-1"></span>**連絡先をお気に入りに追加する**

よく使う連絡先をお気に入りとして登録しておくと、簡単に呼び出す ことができます。

1 連絡先画面でお気に入りに追加する連絡先をタッ プ

2 ★(グレー) ★(グレー)が★(青)に変わり、連絡先がお気に入り に追加されます。

● お気に入りから削除する場合は、◆ (青) をタップします。

### <span id="page-6-2"></span>お気に入りの連絡先を確認する

### ホーム画面で ← 「ユーザー」→「お気に入り」 タブ

お気に入り一覧画面が表示されます。

# <span id="page-6-0"></span>**連絡先を利用/管理する**

#### **連絡先からメールを作成する**

連絡先画面でメールを送信する連絡先をタップ

### ● メールアドレスをタップ→メール作成に使用する アプリケーションをタップ

以降の操作については、「Gmail」(→P.87) / 「Eメー ルを作成/送信する| (● P.90) をご参照ください。

### <span id="page-6-1"></span>**連絡先をインポート/エクスポートする**

#### microSDカード/内部ストレージから連絡先を取 り込む

microSDカード/内部ストレージにファイルとして保存された連絡 先を、本機で管理する連絡先として取り込みます。

1 連絡先画面で →「連絡先の管理」→「ストレージか らインポート」

#### 連絡先のインポート先をタップ

・ microSDカード/内部ストレージ内にvCardファイルが複 数ある場合は、画面の指示に従ってファイルを選択します。

#### お知らせ

- ・ インポートできるファイル形式は、vCard形式(拡張子:vcf)の みです。
- ・ Googleアカウントが設定されている場合は、連絡先をGoogleア カウントに取り込むことができます。

## microSDカード/内部ストレージにエクスポート する

本機で管理している連絡先を、microSDカード/内部ストレージに バックアップできます。

- ・「データ保存先設定」が「内部ストレージ」の場合は、連絡先のファ イルは内部ストレージにエクスポートされます。microSDカード にエクスポートする場合は、ホーム画面で →「設定」→「スト レージ」→「データ保存先設定」→「SDカード」をタップしてか ら操作してください。
- 連絡先画面で → 「連絡先の管理」
- 2 「ストレージにエクスポート」
- **TOK」**

### ■お知らせ

・ 連絡先は、vCard形式(拡張子:vcf)でエクスポートされます。

### <span id="page-7-0"></span>**連絡先をコピーする**

本機で管理している連絡先のコピー元/コピー先を選択して、1件ま たは複数件を一括してコピーできます。

- 連絡先画面で → 「連絡先の管理」
- 「連絡先のコピー」

### 3 連絡先のコピー元をタップ

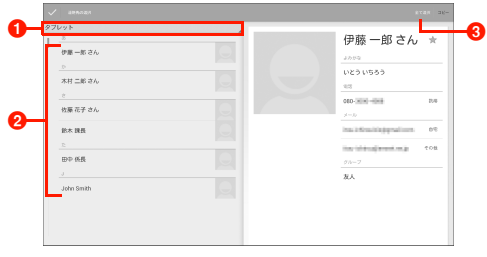

コピーする連絡先の選択画面

- 1 連絡先のコピー元が表示され、タップして切り替えるこ とができます。
- <sup>2</sup> コピーする連絡先をタップして選択します。
- 6「全て選択」をタップして、表示されている連絡先を一 括して選択できます。

4 コピーする連絡先をタップ→「コピー」→コピー 先をタップ

#### ■お知らせ

- 連絡先画面で →「連絡先の管理」→「Bluetooth でインポート」 をタップすると、Bluetooth®経由で連絡先をインポートできま す。
- 連絡先画面で →「連絡先の管理」→「メモリ状況」をタップする と、連絡先の登録状況を確認できます。
- 連絡先画面で → 「連絡先の管理」→「重複連絡先の削除」→連絡 先を削除するアカウントをタップすると、重複した連絡先を削除で きます。重複した連絡先が削除されると、ステータスバーに 示されます。

### **グループを利用する**

連絡先をグループ分けして管理できます。

### <span id="page-8-0"></span>グループを追加する

ホーム画面で ←← 「ユーザー」→「グループ」 タブ

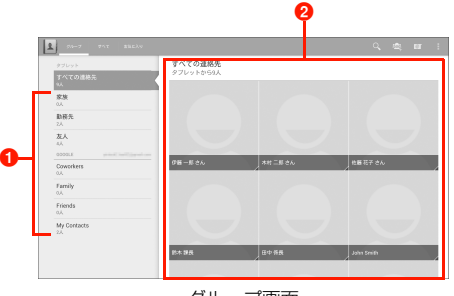

グループ画面

**❶ グループ名** 2 登録メンバー

- 2 →グループを作成するアカウントをタップ
- 「グループの名前」欄をタップ→グループの名前を 入力

### 4 「メンバーを追加」→追加する連絡先をタップ→ 「メンバーを追加」

• X をタップすると、追加した連絡先を削除できます。

# 5 「完了」

#### ■お知らせ

• グループ画面でグループ名をタップ→ ■ →連絡先をタップ→「メ ンバーを追加| をタップすると、グループにメンバー(連絡先)を 追加できます。

### グループを削除する

- 1 グループ画面で削除するグループ名をタップ
- ■→「削除」→「OK」

#### ■お知らせ

・ グループ画面で削除するグループ名をロングタッチ→「削除」→ 「OK」をタップしても、グループを削除できます。ただし、オン ラインサービスのアカウントのグループなど、削除できない場合が あります。

# グループの登録内容を編集する

1 グループ画面で編集するグループ名をタップ

**AND REAL**  $\mathbf{P}$ 

3 登録内容を編集→「完了」

#### ■お知らせ

・ グループ画面で編集するグループ名をロングタッチ→「編集」を タップしても、グループを編集できます。

### グループからメールを作成する

- 1 グループ画面でメールを送信するグループ名を タップ
- 2 → 「メール送信」 連絡先の選択画面が表示されます。
- 3 メールを送信する連絡先をタップ→「追加」

メールを送信する場合は、メール作成に使用するアプリ ケーションをタップします。 以降の操作については、「Gmail」(■P.87) / 「Eメー ルを作成/送信する| (● P.90) をご参照ください。